## Tutoriel – Inscription au périscolaire

## Inscrire les enfants à une activité : exemple Inscription à la restauration

Connectez-vous à votre compte portail famille, l'écran ci-dessous s'affiche

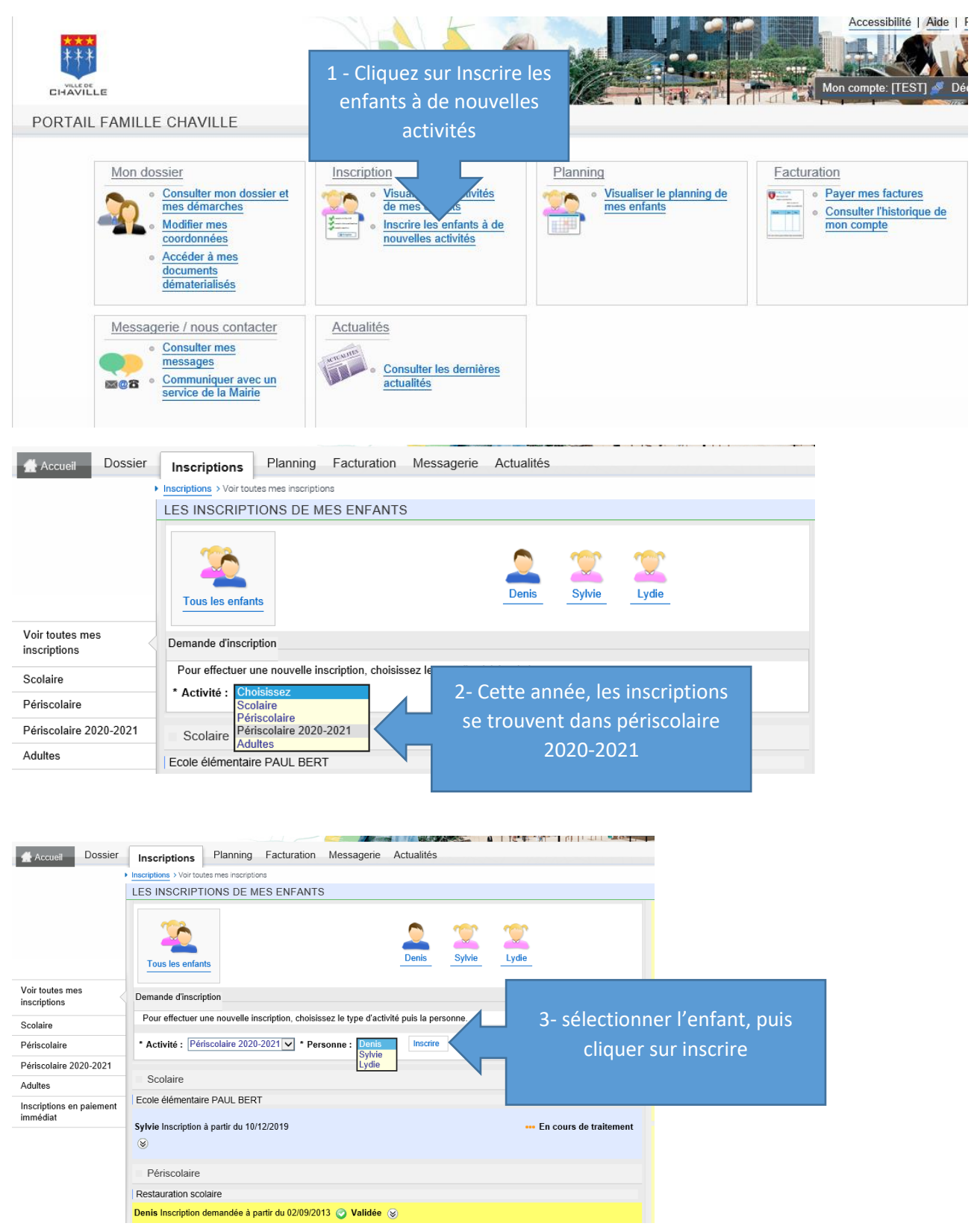

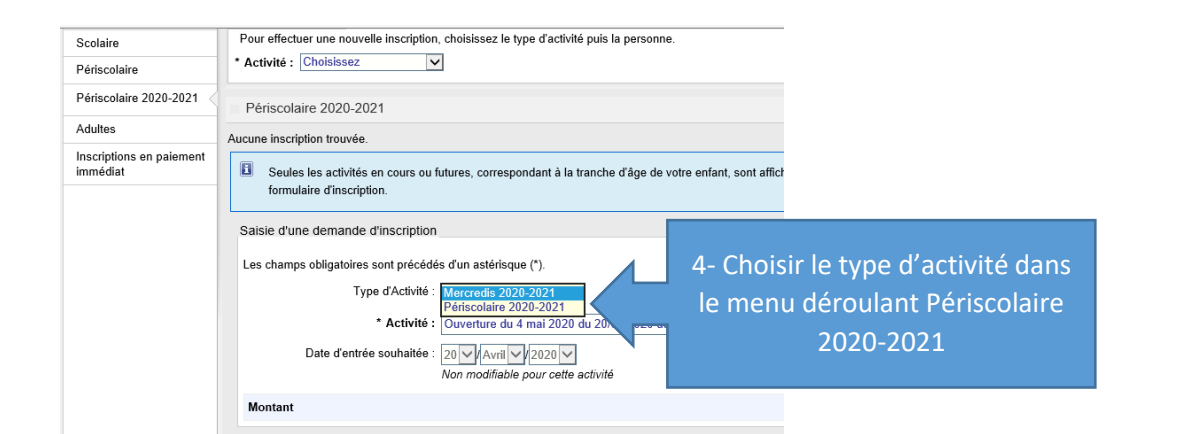

Sylvie<sup>1</sup>

Denis

▶ Inscriptions > Périscolaire 2020-2021

r Tous les enfant Demande d'inscription

SAISIE D'UNE INSCRIPTION

\* Activité : Choisissez v

Demande d'inscription créée avec succès. Un message a été envoyé au service concerné.

Pour effectuer une nouvelle inscription, choisissez le type d'activité puis la personne.

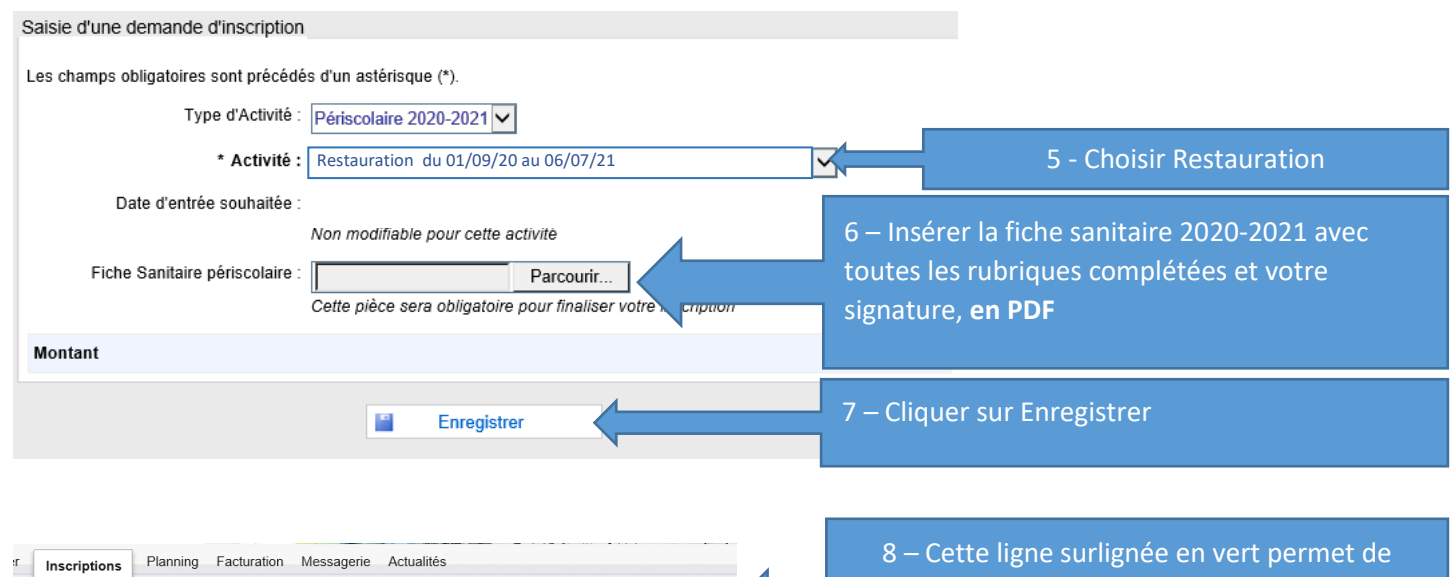

ligne surlignée en vérifier que vous avez enregistré. Vous pouvez aussi vérifier dans la liste des inscriptions périscolaires.